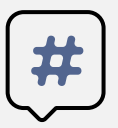

Инструкции о сдаче вступительных испытаний с

## помощью системы электронного обучения MOODLE

Абитуриенты, поступающие на программы бакалавриата, сдают вступительные испытания в системе электронного обучения MOODLE. С инструкцией о регистрации в данной системе можно ознакомиться на сайте http://www.kamgu.ru в разделе «Абитуриентам».

# **Сдача экзамена по ОБЩЕСТВОЗНАНИЮ**

Экзамен по обществознанию разделён на ДВЕ ЧАСТИ. Первая часть – тестирование, вторая часть – развёрнутые письменные ответы. Экзамен пройдёт в определенное время (с 9:00 до 12:10) и день (для каждого направления отведён свой день для сдачи экзамена, с расписанием экзаменов можно ознакомиться на сайте университета).

На экзамен дается 2,5 часа. Ответы должны быть высланы не позднее, чем через 30 минут после окончания времени (12:40), выделенного на экзамен. *Если работы присланы позднее, они не принимаются на проверку.*

В первую очередь вам необходимо **определить свой вариант** согласно таблице:

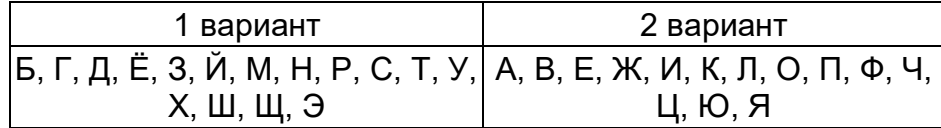

по первой букве фамилии (например, ваша фамилия - Иванов начинается на букву "И", следовательно, ваш вариант - второй (2))

## **Первая часть** – тестирование (по вариантам)

Вам необходимо выбрать тест для своего варианта. Тест для каждого варианта состоит из 20 вопросов. Время прохождения теста - **60 минут**. Тестируемому предоставляется только **одна попытка** для выполнения теста.

В день проведения экзамена абитуриенту необходимо зайти на сайт за 5-7 минут до начала экзамена для проверки интернет соединения. После того как вы зайдёте на страницу своего курса, необходимо будет нажать на элемент курса с названием «Тест по обществознанию вариант …» (рис. 1).

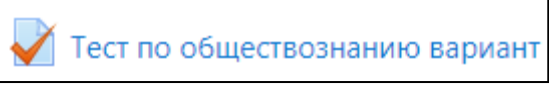

Рис. 1

Затем откроется страница, где необходимо нажать на кнопку «Начать тестирование» (рис.2).

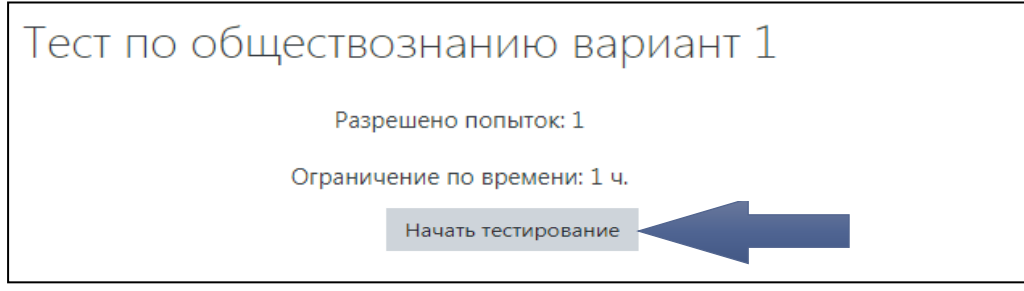

Рис. 2

Далее система ещё раз напомнит вам об ограничении времени в 60 минут. Нажимаете «Начать попытку» (рис. 3) и открывается тест (сразу после нажатия кнопки начинается отсчет времени!)

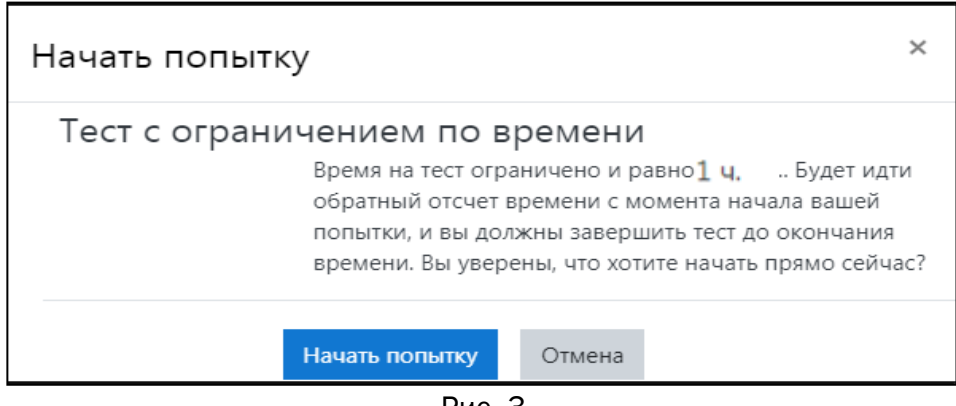

Рис. 3

После прохождения теста внизу страницы необходимо нажать «Закончить попытку…» (рис. 4)

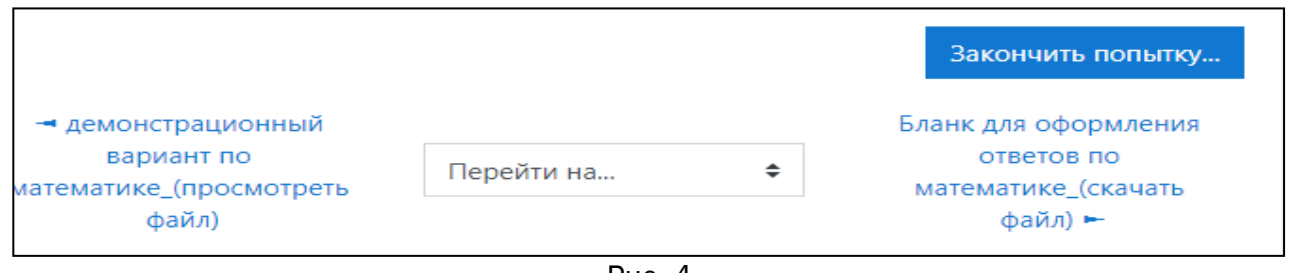

Рис. 4

Когда вы нажмёте на «Закончить попытку…», система ещё раз спросит: «Точно ли вы в этом уверены?».При нажатии на кнопку «Вернуться к попытке» вы возвращаетесь к тесту и можете вносить изменения, при нажатии на «Отправить всё и завершить тест» (рис. 5) система ещё раз удостоверится в вашем желании завершить тестирование (рис. 6). После ваши ответы будут отправлены.

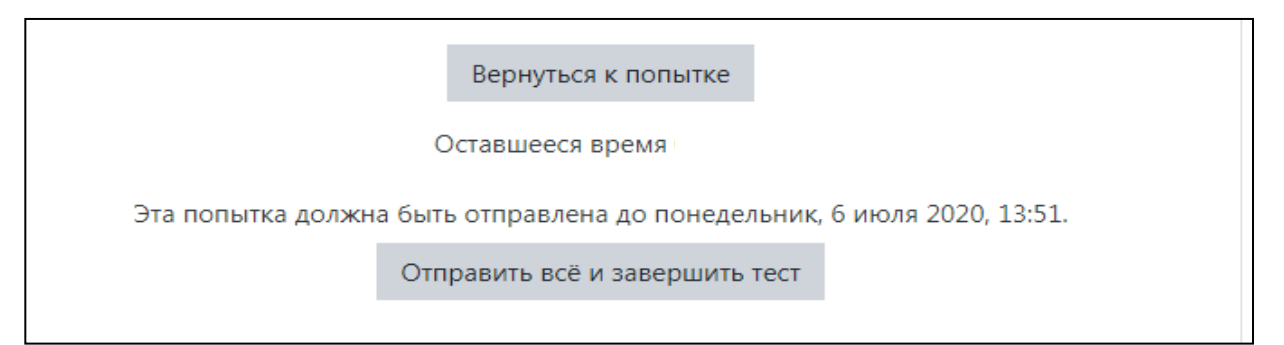

Рис. 5

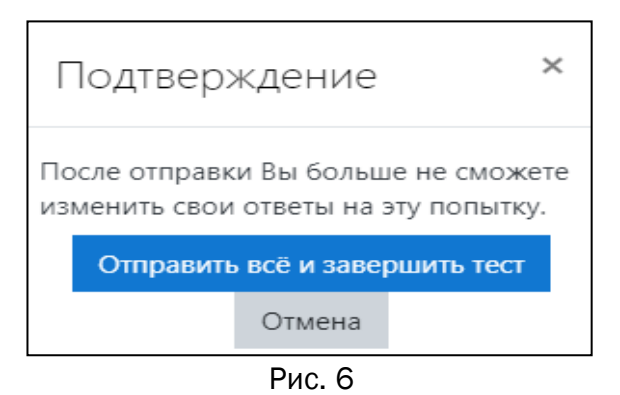

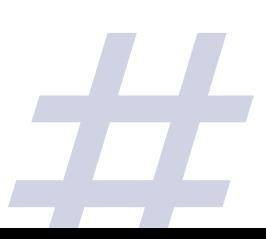

**Вторая часть –** развёрнутые письменные ответы (по вариантам)

**Вам необходимо скачать файл-бланк с заданием вашего варианта** (рис. 7, стрелка 1) **или просмотреть его на веб-странице** (рис. 7, стрелка 2) и дать **ответ** на предложенные задания, применяя один из способов заполнения бланка:

*1 способ заполнения бланка:* если Вы скачали бланк и распечатали его, то вам необходимо написать ответы от руки, а затем вы должны сфотографировать (отсканировать) бланк с текстом, назвать файл определенным именем (смотрите информацию ниже), отправить в электронном письме на адрес приемной комиссии и прикрепить файл в раздел "Прикрепление файла с ответами по обществознанию" (рис. 9).

*2 способ заполнения бланка:* если Вы скачали бланк в виде файла формата doc, то вы можете открыть файл-бланк в программе MS Word и ввести при помощи клавиатуры текст, сохранить файл, назвать его определенным именем (смотрите информацию ниже), отправить в электронном на адрес письме приемной комиссии и прикрепить файл в раздел "Прикрепление файла с ответами по обществознанию"(рис. 9).

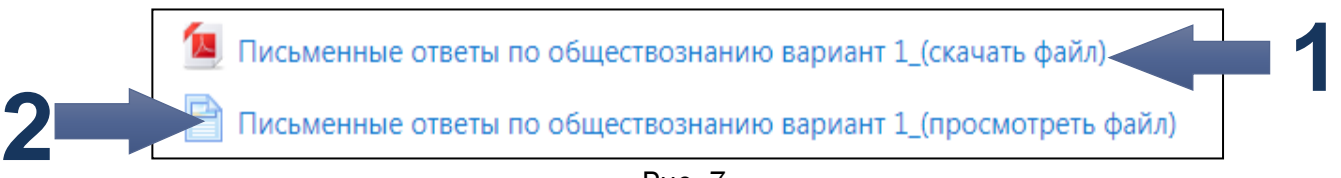

Рис. 7

Скачать бланк для ответа в формате doc можно нажав на «Бланк для оформления ответов по обществознанию вариант (скачать файл)» (рис. 8, стрелка 1). Если возможности скачать бланк нет, то можно просмотреть его на веб-странице нажав «Бланк для оформления ответов по обществознанию вариант (просмотреть файл)» (рис. 8, стрелка 2).

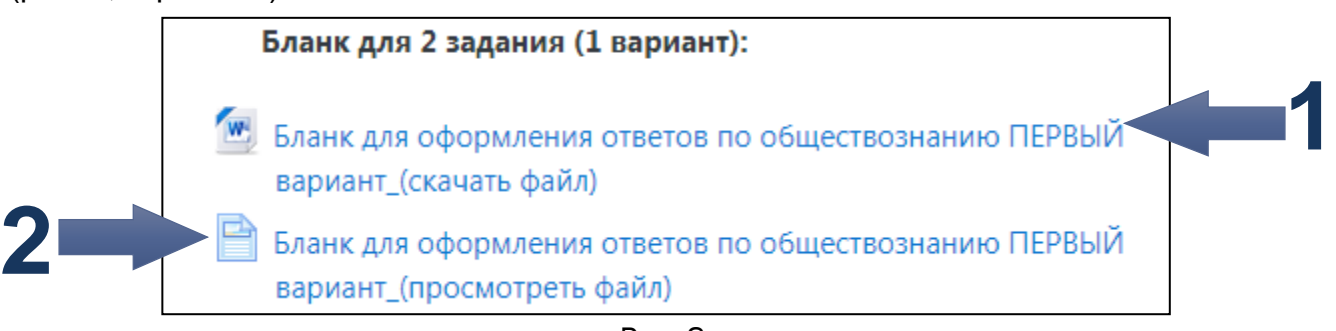

Рис. 8

## **Правила отправления файла с ответами**

Заполненный файл или фотографии с ответами необходимо:

1. Прислать на электронный адрес приемной комиссии: priem@kamgu.ru. Название письма должно быть оформлено в соответствии с требованием указанным на странице вашего курса.

2. Прикрепить в блоке "Прикрепление файла с ответами по обществознанию" (рис. 3)(нажать на ссылку "Прикрепление файла с ответами по обществознанию ", нажать

на кнопку "Добавить ответ на задание", перенести файл или изображение в область для загрузки с синей стрелкой.

#### **Ответ на задания можно прислать в виде:**

1. файла с ответами в программе MS WORD (заполненный бланк)

2. фотографий заполненного бланка (фотографии должны быть хорошего качества, так что бы текст был разборчив и читаем).

3. фотографий работы с ответами (выполненной не на бланке, а на чистом листе, НО с информацией из бланка - предмет, ФИО, номер варианта, порядковые номера заданий и ответы на задания)

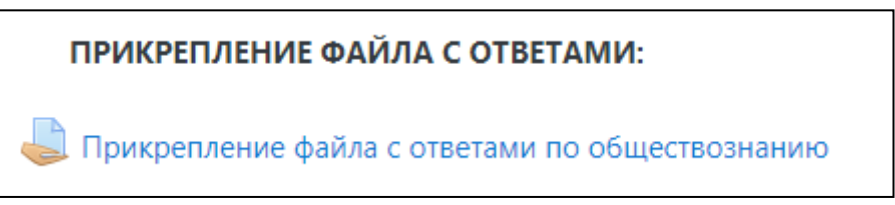

Рис.9

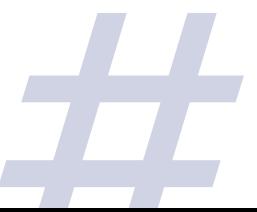

#### **Подробнее о загрузке файлов в систему MOODLE**

После нажатия на "Прикрепление файла с ответами по обществознанию" (рис. 9) вы будете перенаправлены на страницу для добавления ответов на задания (рис. 10). Необходимо нажать «Добавить ответ на задание».

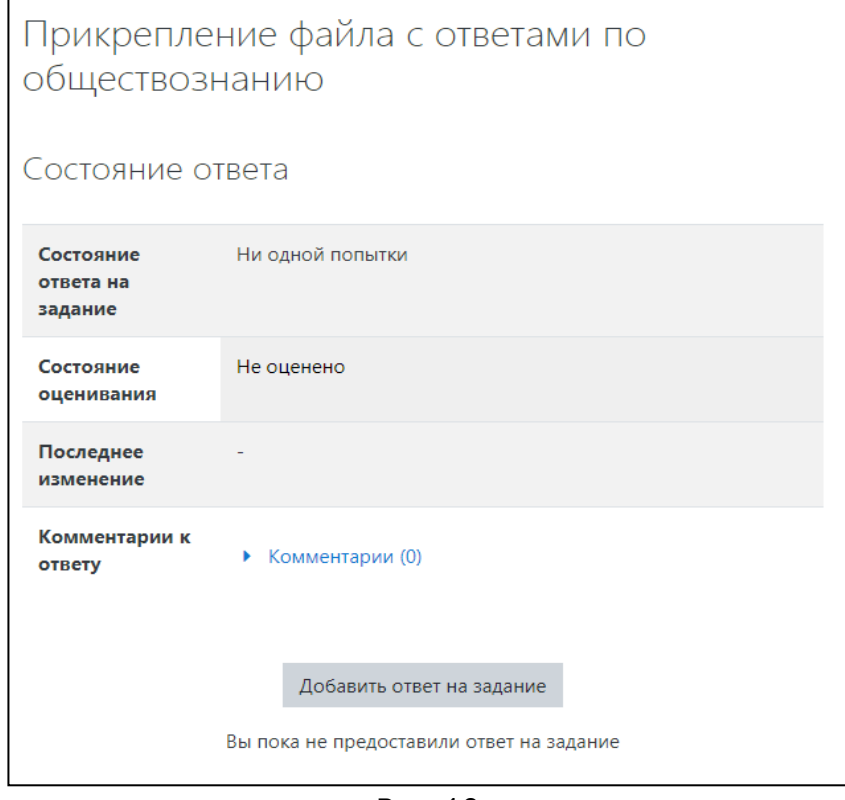

Рис. 10

Далее откроется страница для загрузки ответов в виде файлов (рис. 11). Обратите внимание, что загружать можно не более 20 файлов и размер каждого из них не должен превышать 2Мбайта! Что бы подгрузить файл (файлы) можно:

1. Перетащить их в поле с синей стрелкой (рис. 11)

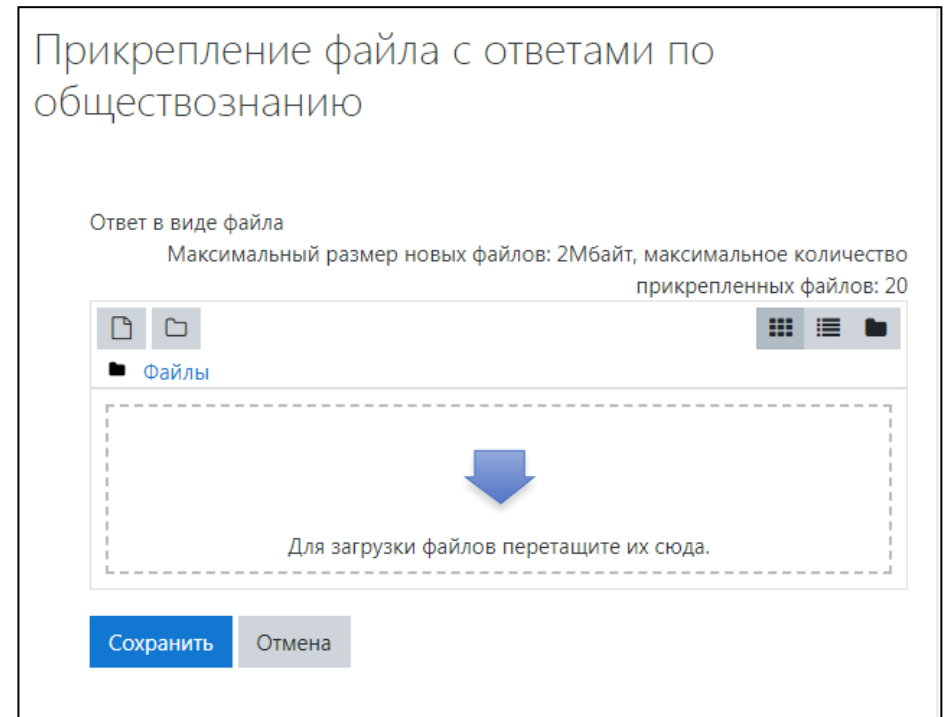

Рис. 11

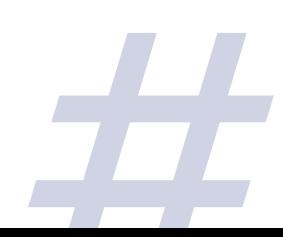

2. Нажать на поле с синей стрелкой или на значок:  $\Box$ , после чего откроется окно загрузки файла (рис. 12). В открывшемся окне необходимо выбрать «Выберите файл», после того как вы выберите файл и загрузите его на страницу, для сохранения файла необходимо нажать на «Загрузить этот файл».

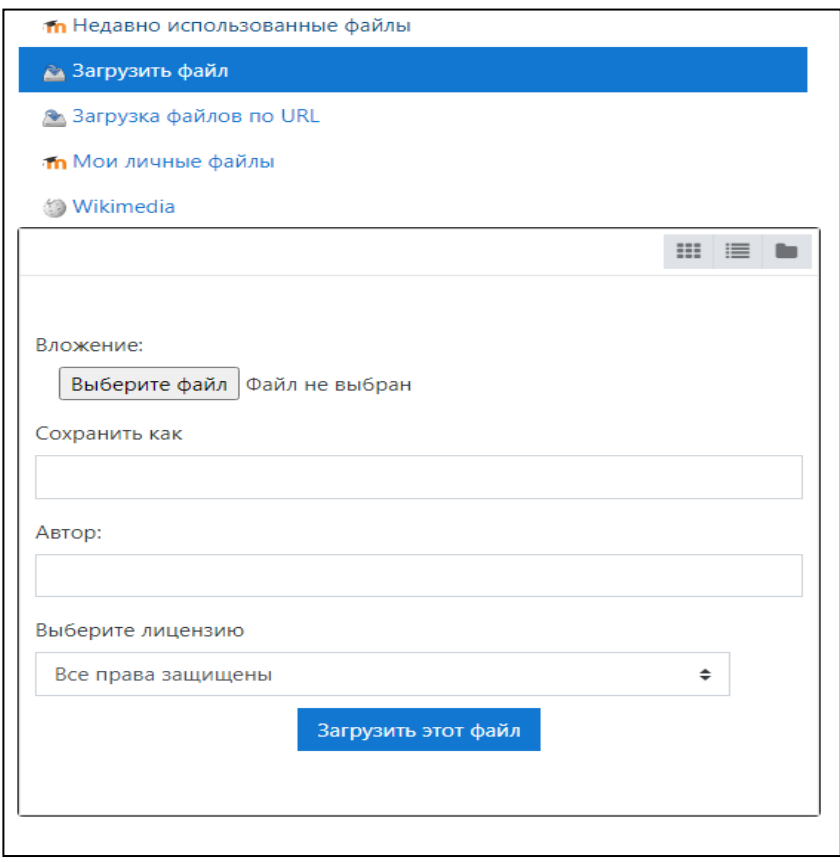

Рис. 12

После выполнения одного из двух вышеописанных действий, ваш файл (ваши файлы) необходимо сохранить, нажав на синюю кнопку «Сохранить» (рис. 13)

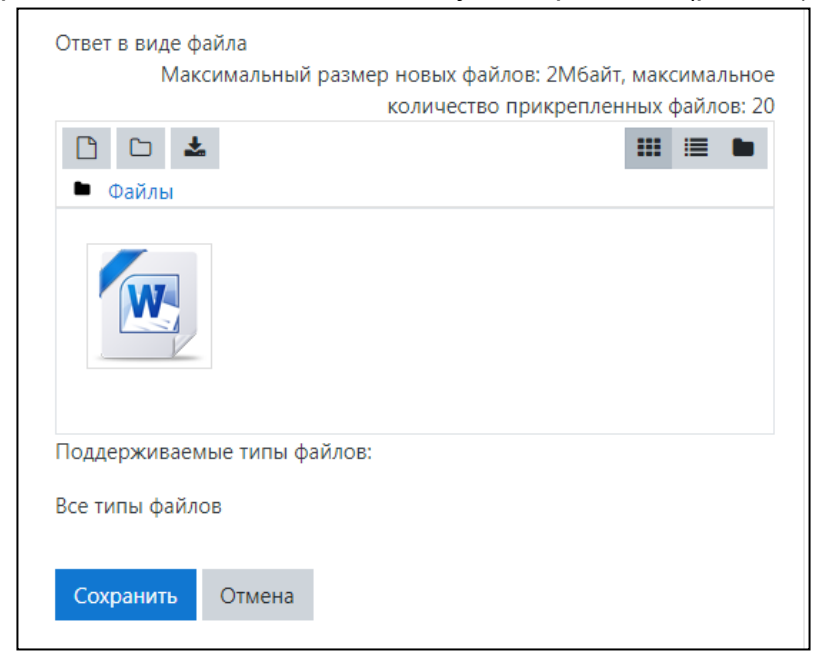

Рис. 13

Ваш ответ отправлен! (рис. 14)

**РЕЗУЛЬТАТЫ ЭКЗАМЕНА МОЖНО БУДЕТ УЗНАТЬ НА САЙТЕ УНИВЕРСИТЕТА В ТЕЧЕНИЕ ТРЁХ РАБОЧИХ ДНЕЙ ПОСЛЕ СДАЧИ ЭКЗАМЕНА.**

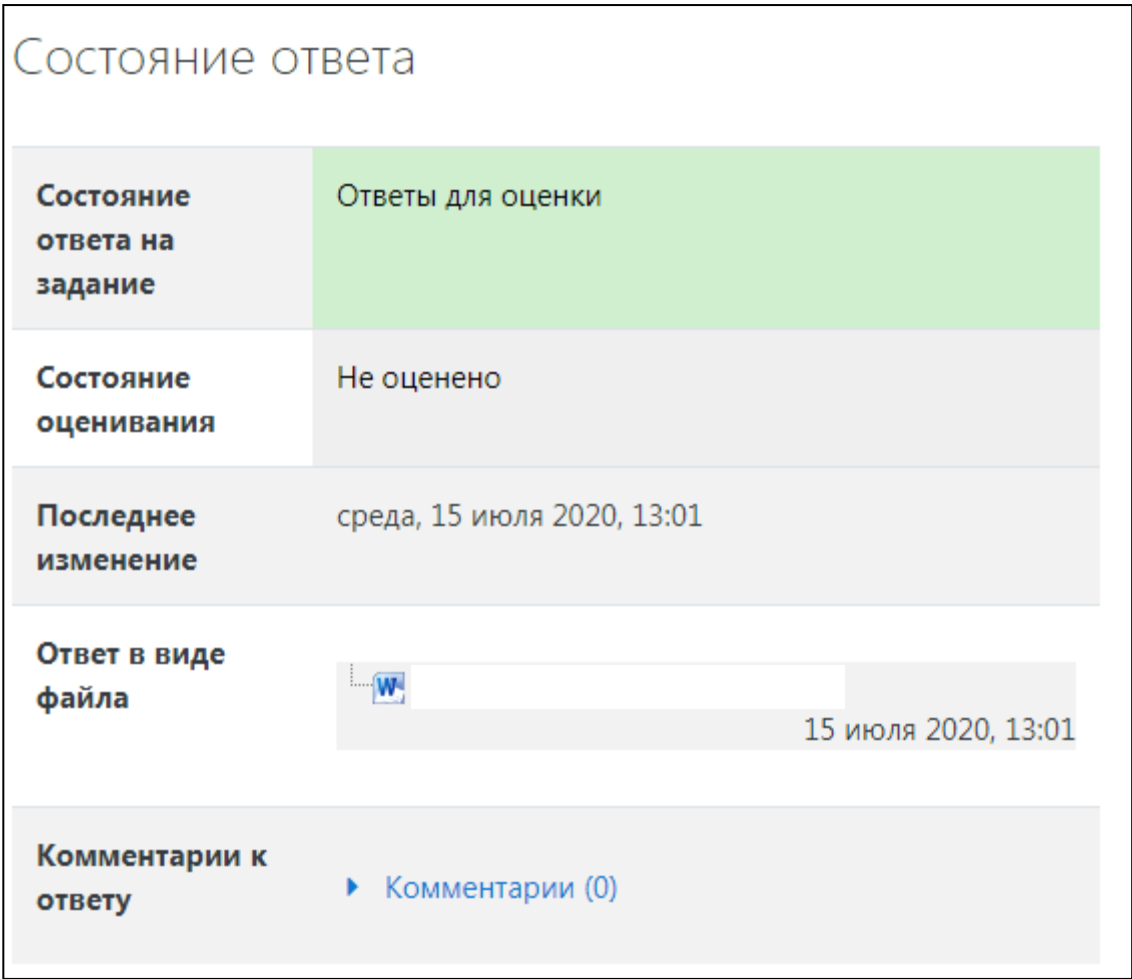

Рис. 14

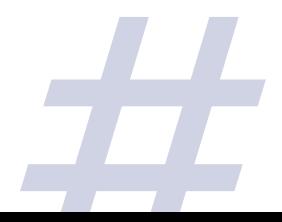